# LICENCIAS MÉDICAS

Instructivo

Actualización: agosto 2024

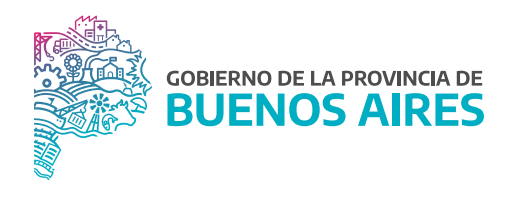

## **ÍNDICE**

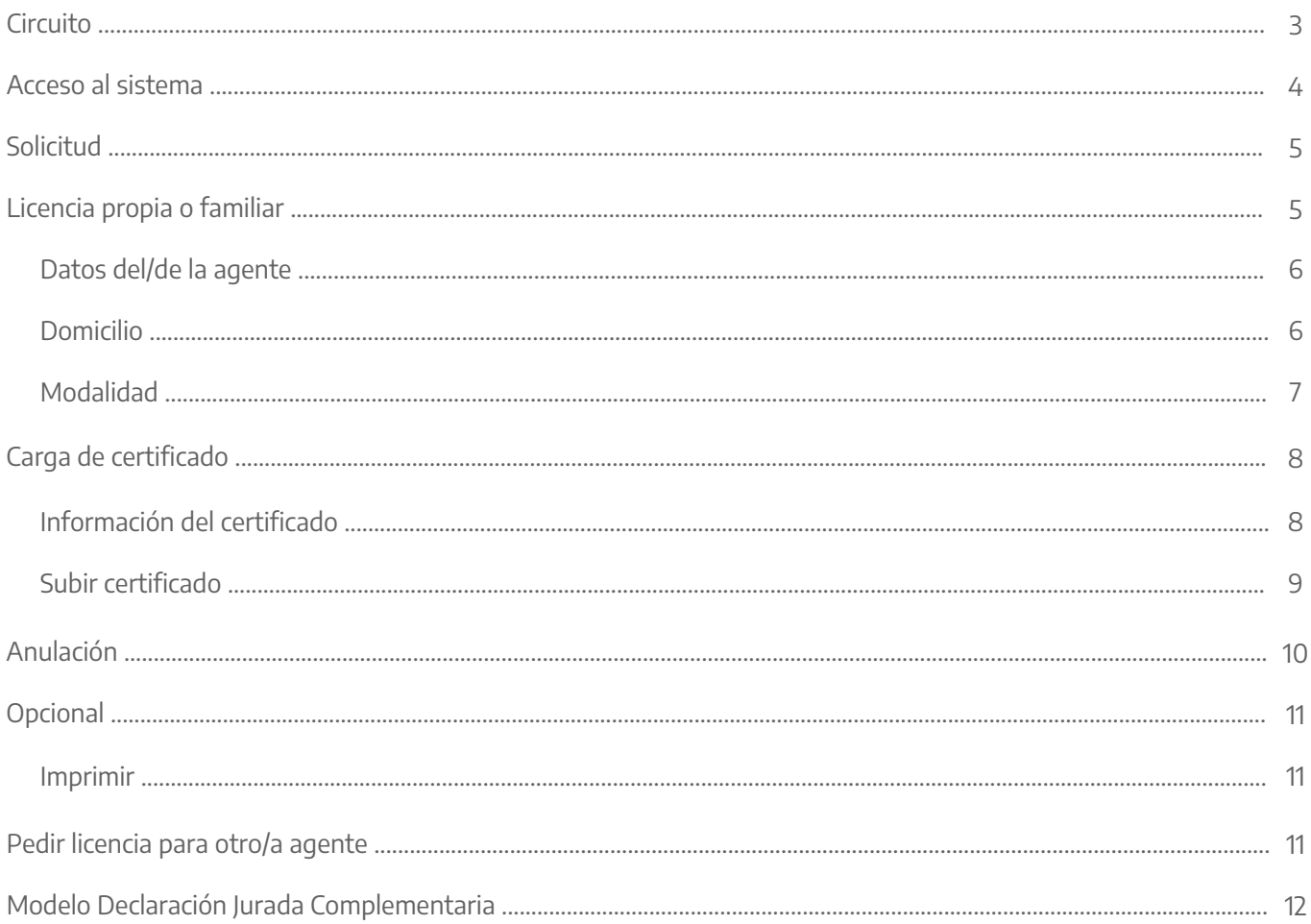

#### **Circuito**

La licencia médica estará disponible para todas/os aquellas/os agentes que desempeñan funciones en los organismos de la provincia de Buenos Aires.

El/la agente deberá dentro del plazo establecido, subir el certificado y completar los datos del mismo. De no realizarse esta acción, la licencia médica será denegada automáticamente.

El/la agente recibirá por mail la resolución de la Dirección de Salud Ocupacional. En algunos casos podrán requerirle el envío de documentación adicional.

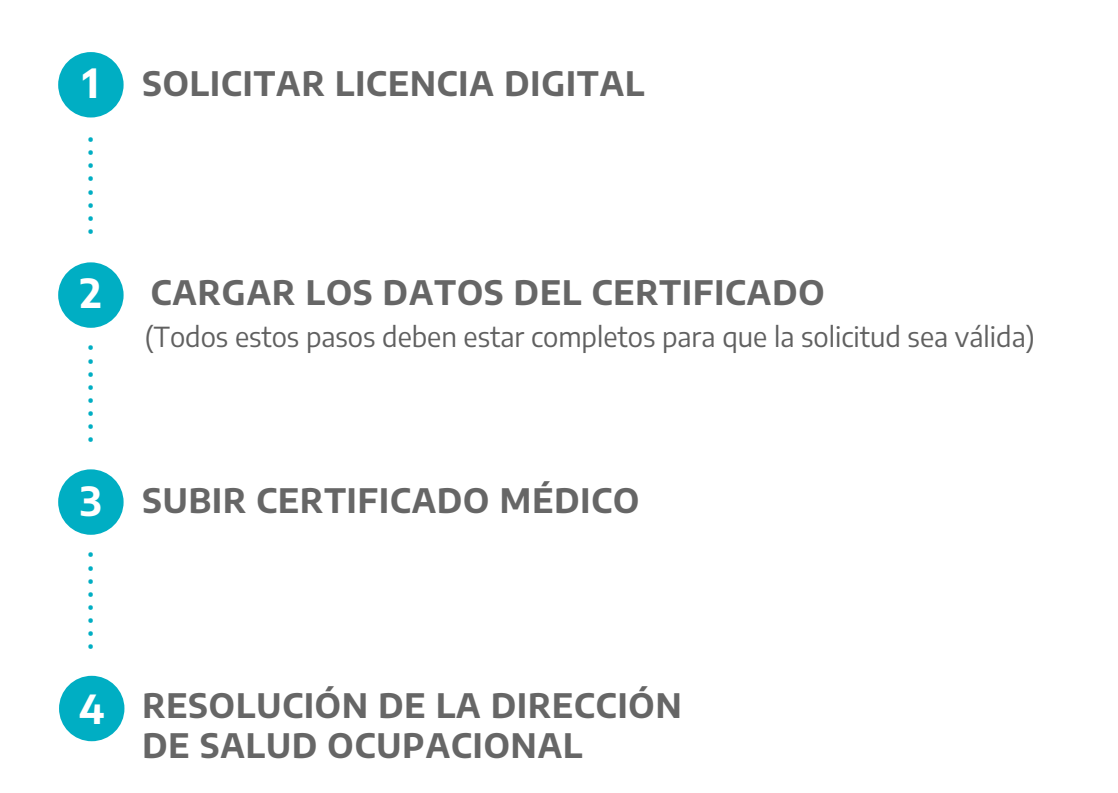

#### Acceso al sistema

Acceder al Portal del Empleado/a a través de la página de la Subsecretaría de Gestión y Empleo Público.

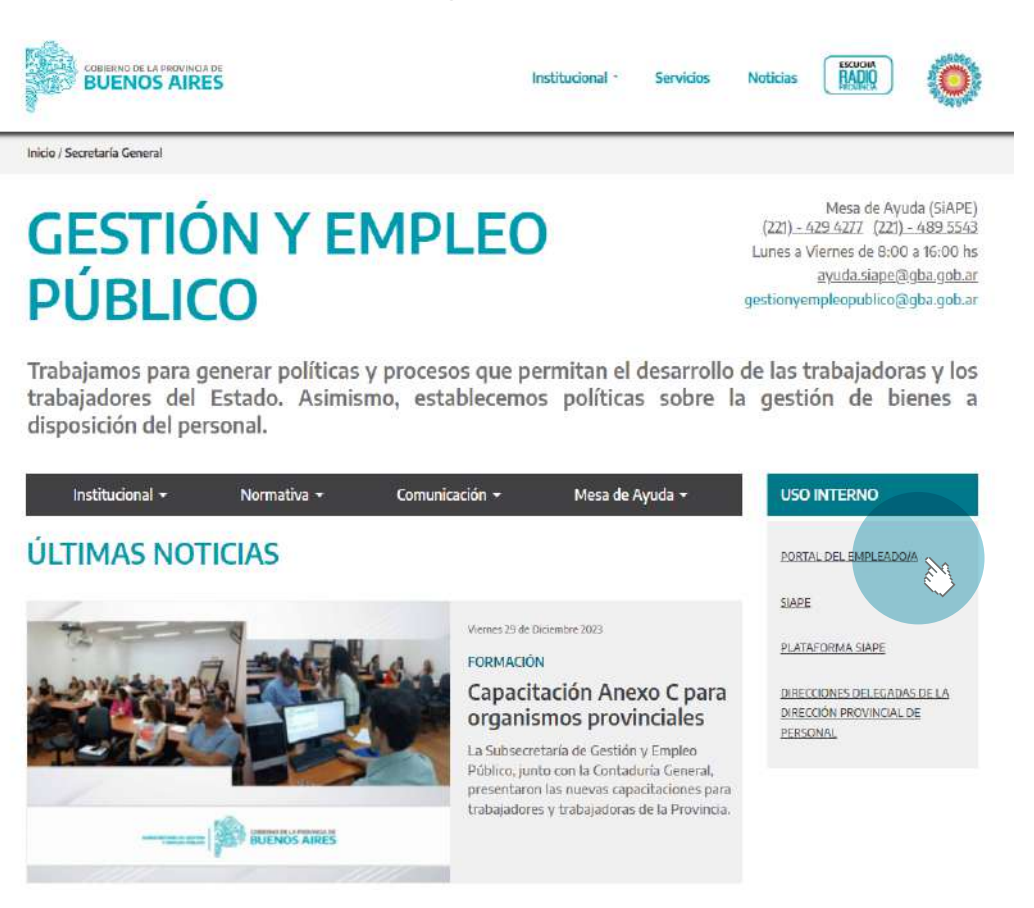

Ingresar con usuario y contraseña. Los datos de la pestaña Mi perfil deben estar correctamente cargados y completos.

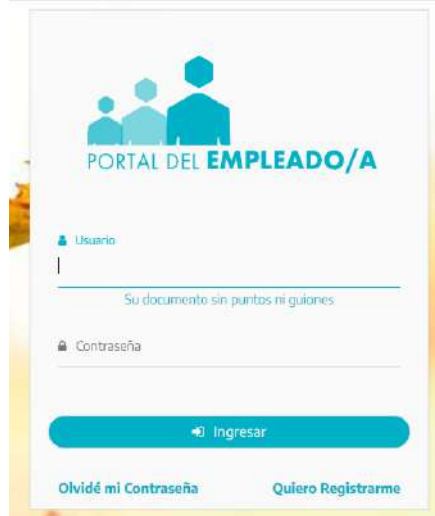

#### **Solicitud**

Sobre el margen izquierdo acceda a la opción Salud laboral - Solicitar licencia médica.

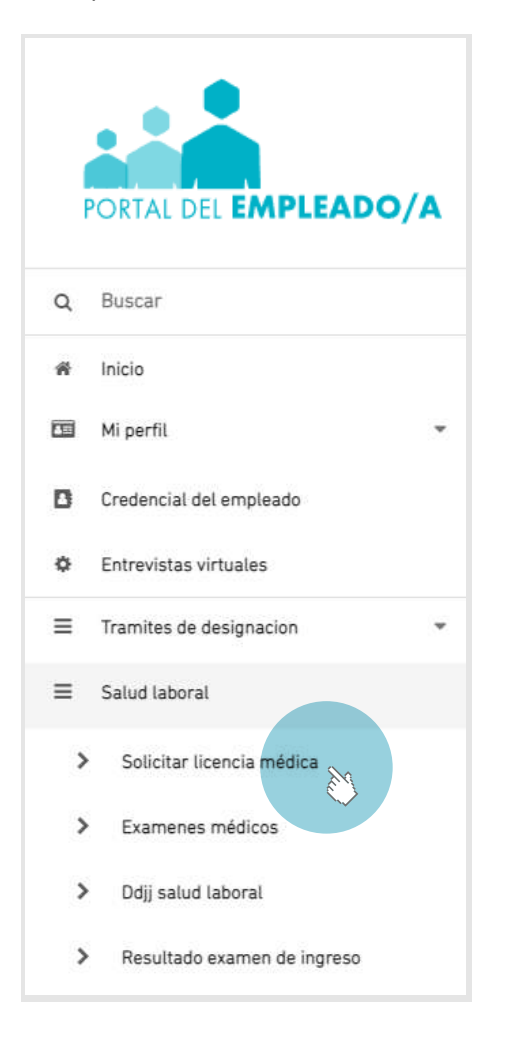

## Licencia propia o familiar

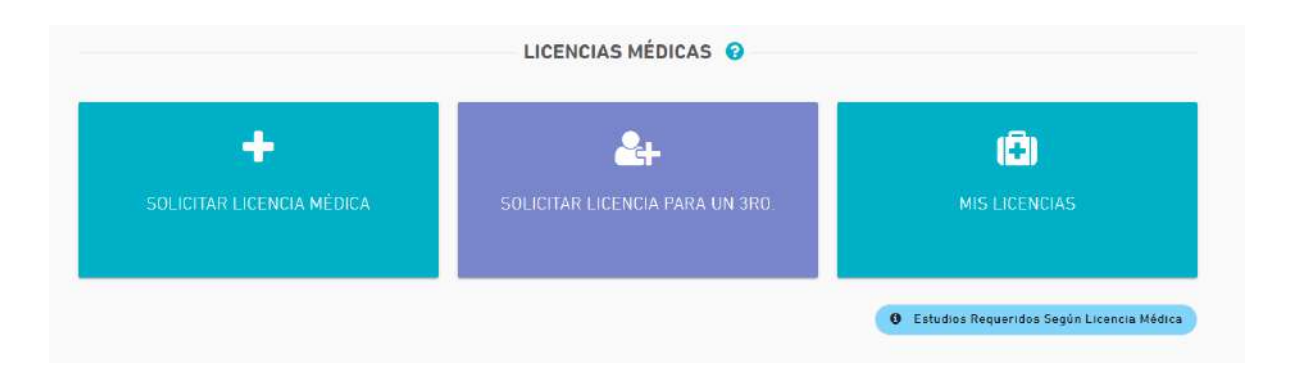

#### Datos del/la agente

Tipo y número de documento / Legajo / Apellido y nombre. Se debe corroborar que los mismos sean los correctos, caso contrario deben ser modificados desde Mi perfil - Mis datos de perfil.

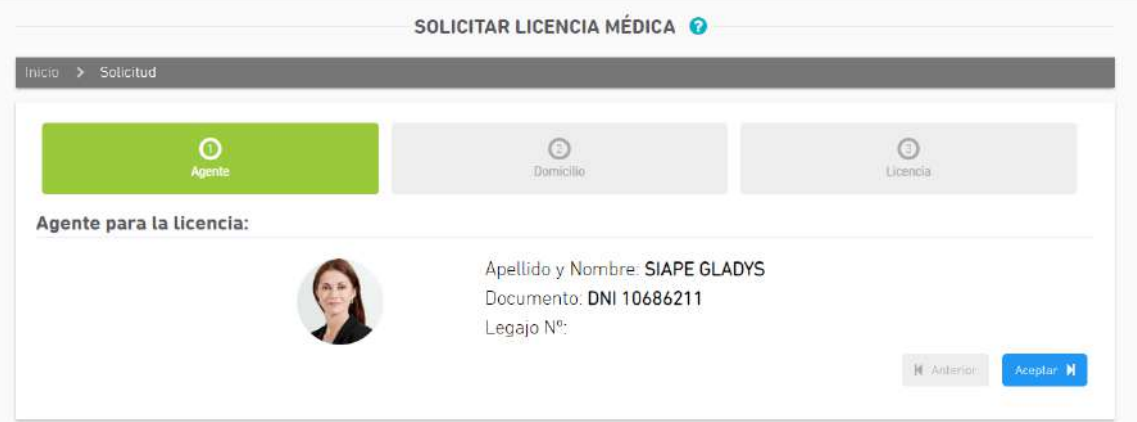

#### Domicilio

Las y los agentes que podrán acceder a la Licencia Médica serán quienes tengan domicilio constituído tanto en las localidades de La Plata/Berisso/Ensenada como en el interior de la provincia de Buenos Aires.

Observación: En el caso que el domicilio sea incorrecto o se encuentre desactualizado, se deberá modificar desde la opción Mi Perfil.

Si se encuentra en un domicilio diferente se deberá tildar la opción Domicilio accidental e ingresar el nuevo. Si el domicilio accidental es fuera de la provincia de Buenos Aires, desde el botón Modificar se debe escribir Fuera de la Provincia y completar con los datos correspondientes. En Observación se deberá detallar la localidad donde se encuentra al momento de solicitar dicha Licencia Médica.

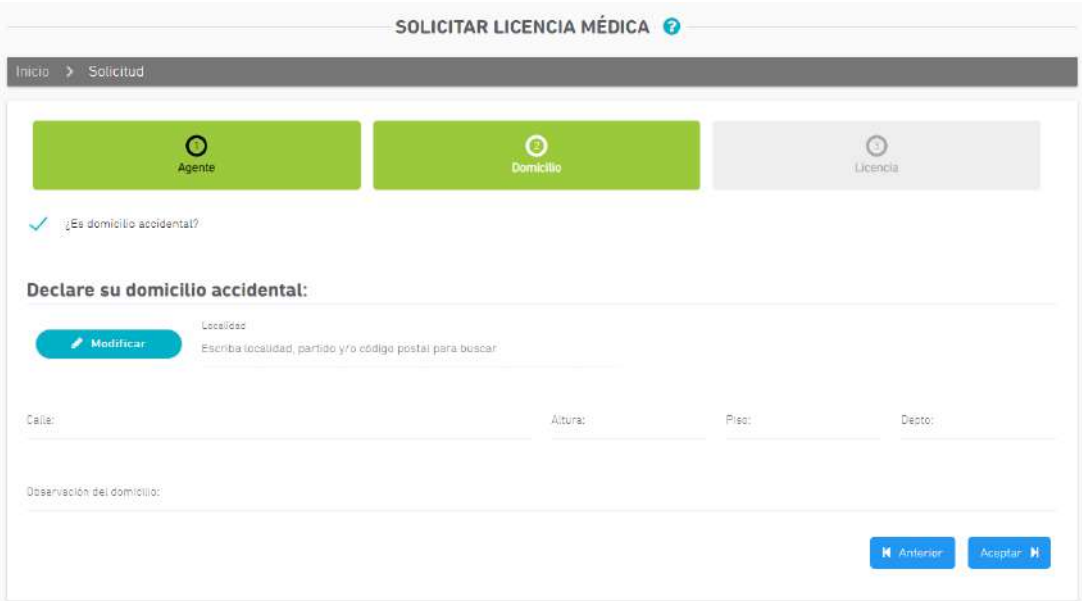

#### Modalidad

1. Seleccionar Domiciliaria o Ambulatoria según corresponda.

2. Fecha de solicitud: fecha en la que se inicia la licencia médica (hace referencia a la fecha en que por sistema inicia la licencia médica, NO permitiendo realizar la solicitud con fecha anterior al día en curso). Tenga en cuenta que la solicitud deberá realizarse al inicio del horario laboral o hasta 2 horas después del horario administrativo registrado en el sistema. Transcurrido este plazo, deberá pedirla para el día siguiente posterior.

3. Tipo de solicitud: se desplegarán distintos tipos de solicitudes, debiendo seleccionar la opción correspondiente.

En el caso de Atención familiar enfermo o Niño/a o adolescente, deberá seleccionar el familiar (éste debe estar registrado previamente en los datos de familiares de Mi Perfil).

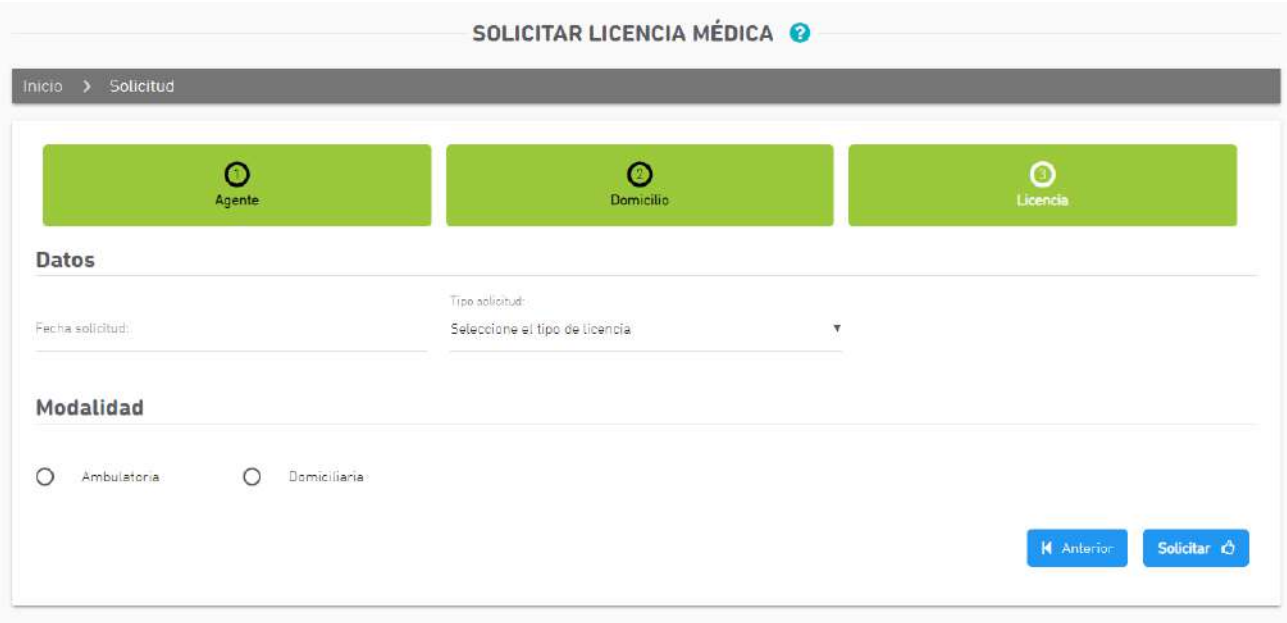

Luego de completar todos los datos requeridos, se deberá presionar el botón **Solicitar**. El sistema asignará un número de solicitud. Habiendo sido solicitada la licencia, al pié de pantalla se le habilitará para cargar los datos del certificado y para cargar foto del certificado.

Primero se debe hacer clic la opción Cargar Datos del Certificado y completarlos, para luego Cargar foto del certificado.

## Carga de certificado

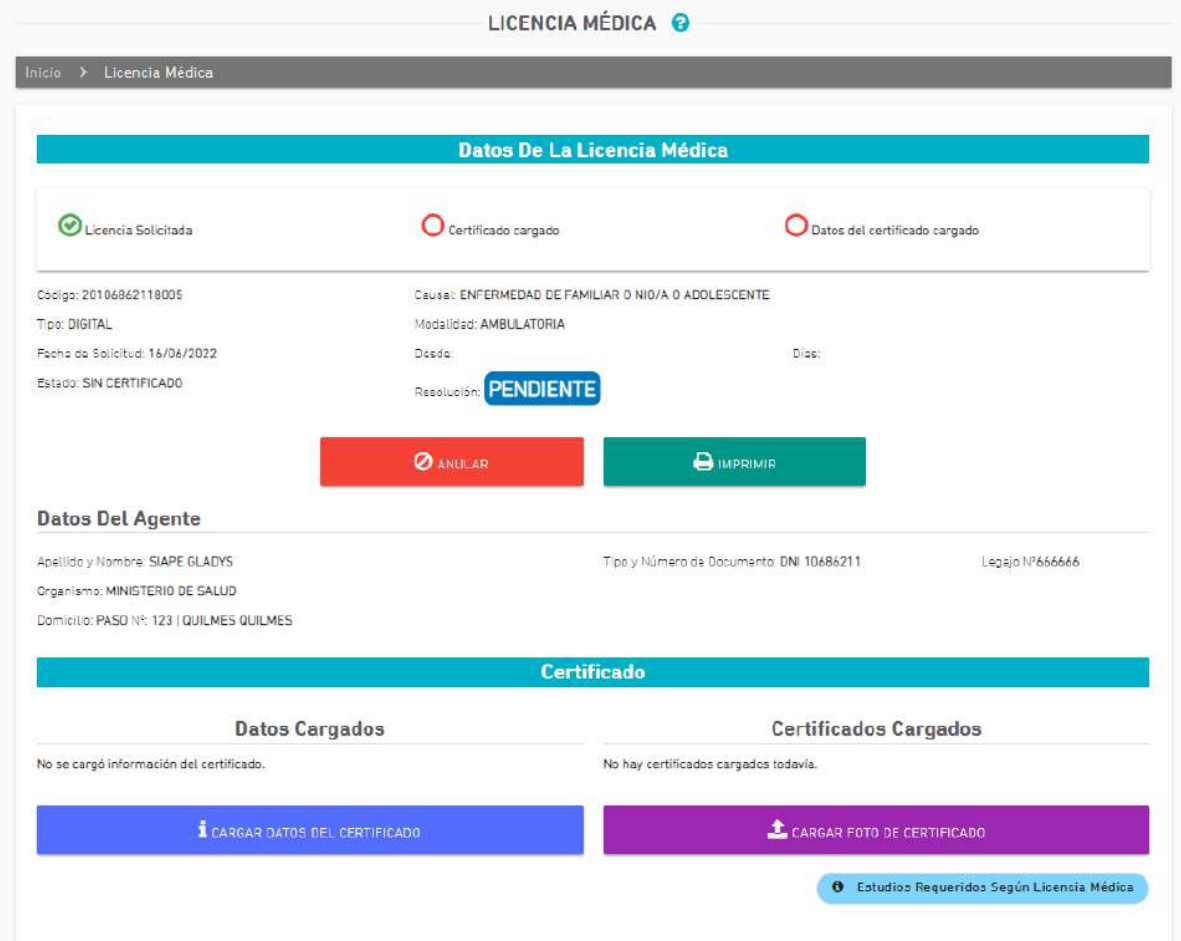

## Información del certificado

Para completar en el sistema los datos incluidos en el certificado médico, se deberá acceder a Información del certificado. En el mismo se deberá consignar fecha de:

- Certificado.
- Fecha desde y cantidad de días.
- Matrícula.
- Especialidad.
- Apellido y nombre del/de la médico/a.

Al completar la matrícula del/de la profesional, si se encuentra en la base, se autocompletarán el resto de los datos. En el margen izquierdo se encontrarán los datos registrados por el/la agente.

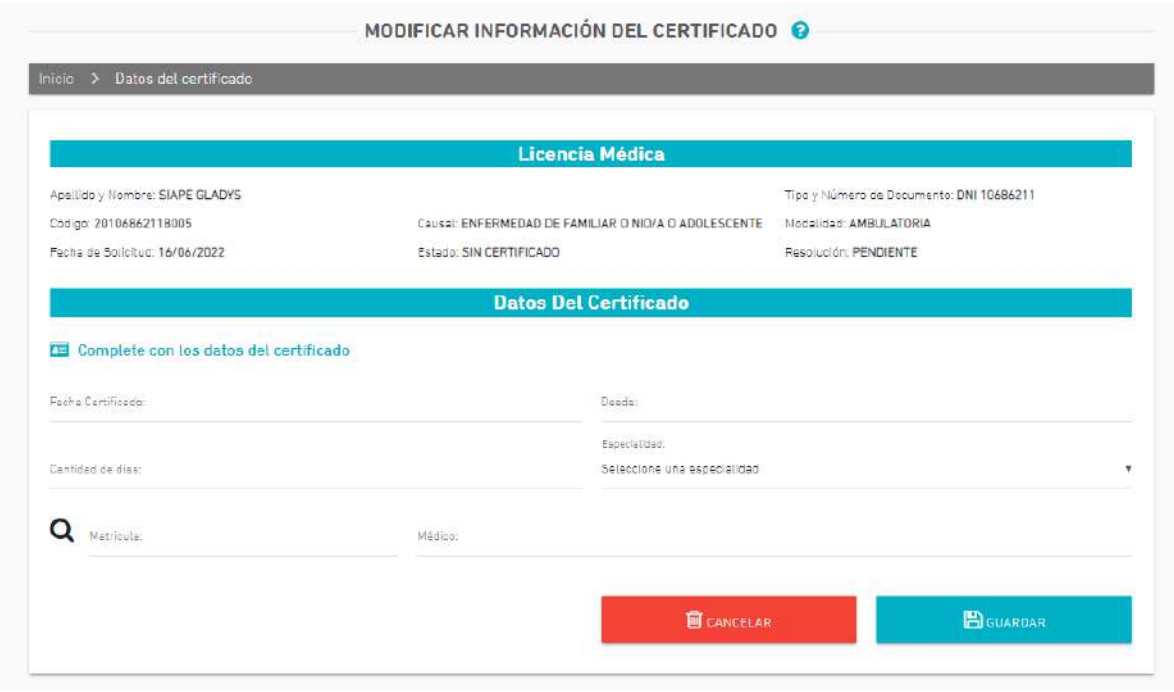

Desde la opción Mis Licencias se podrá visualizar entre las acciones que se ha cumplimentado con la documentación.

#### Subir certificado

Desde la solapa Mis Licencias se deberá subir el certificado médico antes del plazo requerido.

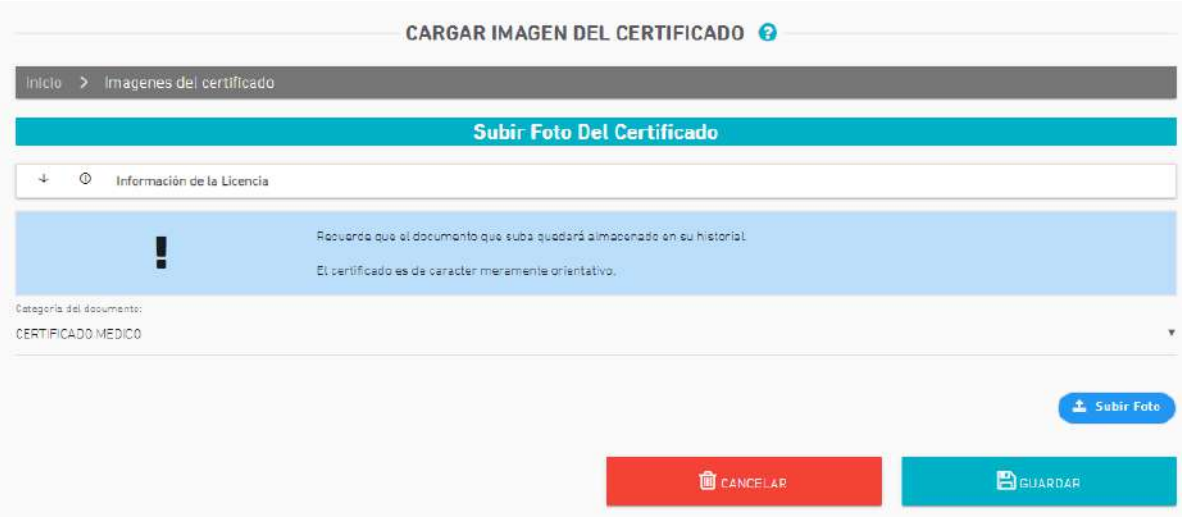

La pantalla mostrará la siguiente información:

- Datos de la solicitud de la licencia médica: Código / Fecha de solicitud / Modalidad / Tipo / Estado / Resolución.
- Datos del/la agente: DNI / Legajo / Apellido y nombre / Domicilio.
- Datos del certificado.

Para adjuntar el/los certificado/s médico/s, se debe presionar el botón Subir foto. Cuando la imagen se visualice correctamente deberá presionar el botón Guardar.

Es posible modificar la imagen desde la opción Cambiar la Foto.

En el margen derecho se encontrarán los datos de los certificados con la fecha en que fue subido al sistema.

### Anulación

Esta opción da la posibilidad de anular las licencias que hayan sido generadas por error, siempre que no hayan sido autorizadas por la Dirección de Salud Ocupacional.

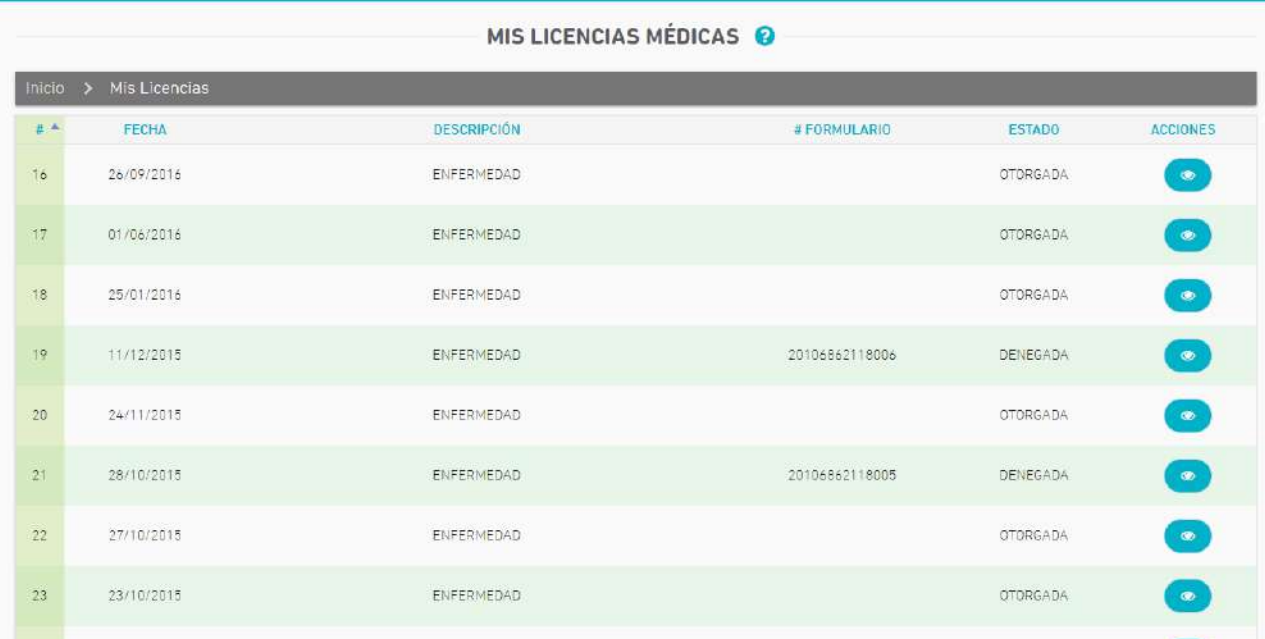

#### **Opcional**

#### Imprimir

Desde la opción Mis Licencias se podrá visualizar entre las acciones que se ha cumplimentado con la documentación.

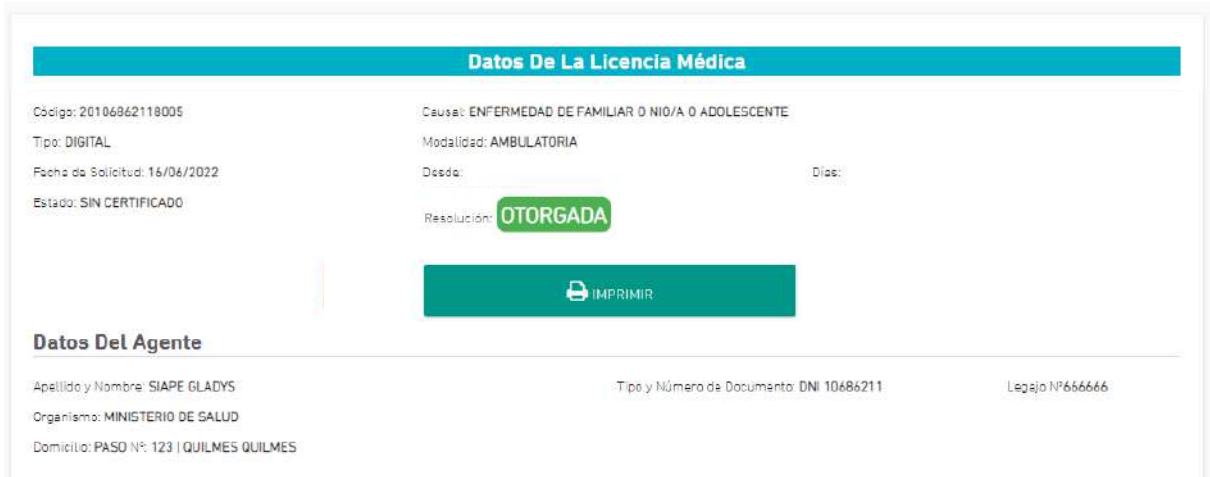

Una vez que la Dirección de Salud Ocupacional resuelva la licencia médica, el/la agente recibirá un mensaje al mail consignado en Mi Perfil. Se recomienda realizar el seguimiento de la solicitud de la licencia a través del Portal del Empleado/a.

## Pedir licencia para otro/a agente

Seleccionar la pestaña Licencia para otro/a agente y luego al/ a la agente a quien se le solicitará la carpeta buscándolo por DNI o por nombre y apellido. Una vez realizada la selección repita el procedimiento enunciado anteriormente.

## Modelo Declaración Jurada Complementaria

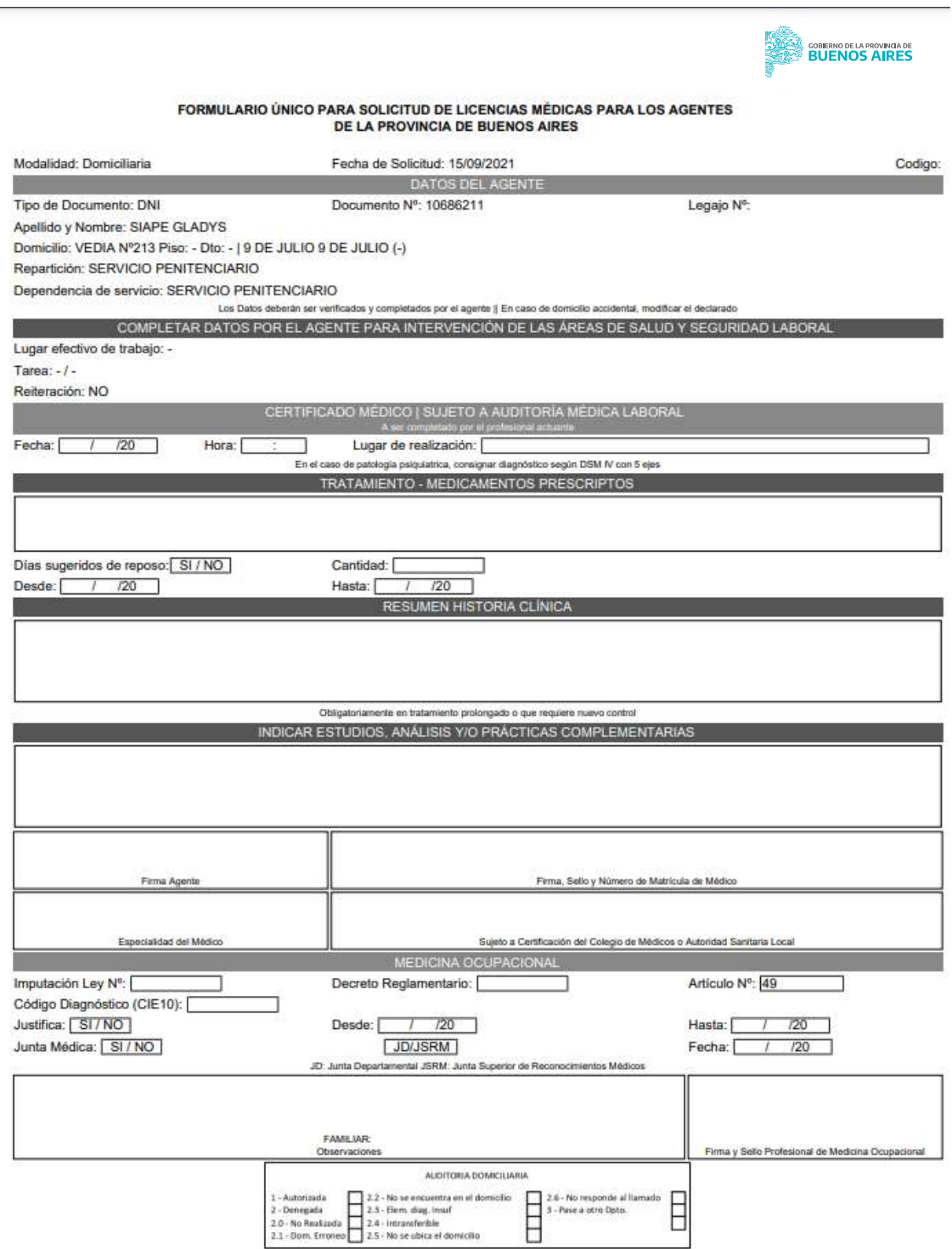

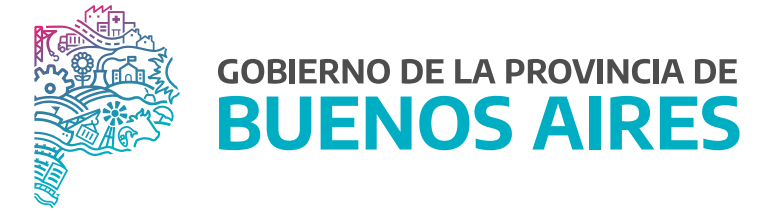

SECRETARÍA GENERAL

SUBSECRETARÍA DE GESTIÓN Y EMPLEO PÚBLICO

DIRECCIÓN PROVINCIAL DE OPERACIONES E INFORMACIÓN DEL EMPLEO PÚBLICO

DIRECCIÓN DE SALUD OCUPACIONAL